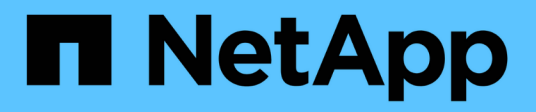

# **Anforderungen zur Behebung nach dem Umstieg für ESXi-Hosts**

ONTAP 7-Mode Transition

NetApp August 02, 2024

This PDF was generated from https://docs.netapp.com/de-de/ontap-7mode-transition/sanhost/task\_preparing\_for\_post\_transition\_esxi\_host\_remediation.html on August 02, 2024. Always check docs.netapp.com for the latest.

# **Inhalt**

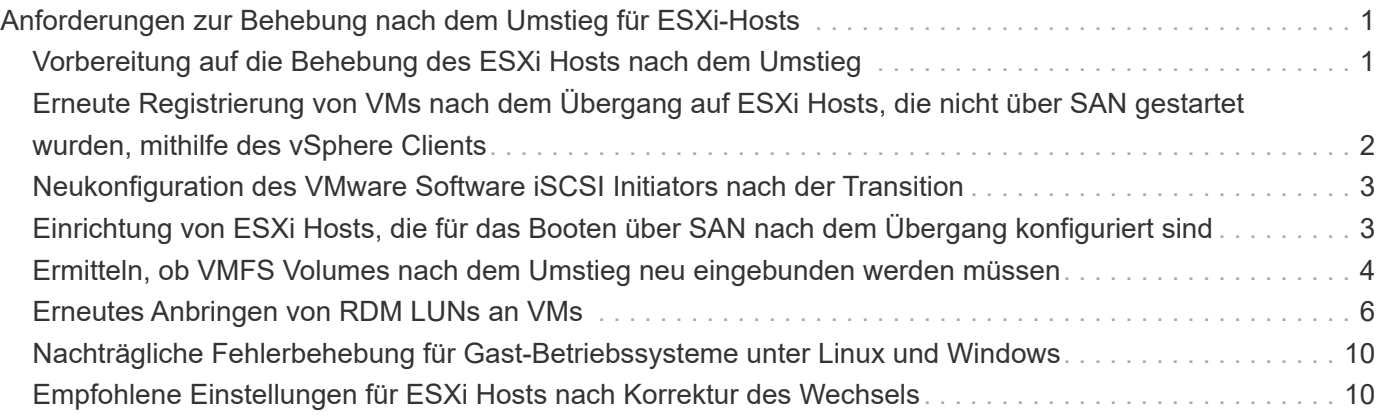

# <span id="page-2-0"></span>**Anforderungen zur Behebung nach dem Umstieg für ESXi-Hosts**

Nachdem Sie LUNs für ESXi Hosts von Data ONTAP 7-Mode auf Clustered Data ONTAP mit dem 7-Mode Transition Tool (7MTT) migriert haben, müssen Sie eine Reihe von Korrekturaufgaben durchführen, um Ihre LUNs online zu bringen und mit der Wartung der Daten zu beginnen.

#### **Verwandte Informationen**

[Vorbereitung auf die Behebung des ESXi Hosts nach dem Umstieg](#page-2-1)

[Erneute Registrierung von VMs nach dem Übergang auf ESXi Hosts, die nicht über SAN gestartet wurden,](#page-3-0) [mithilfe des vSphere Clients](#page-3-0)

[Einrichtung von ESXi Hosts, die für das Booten über SAN nach dem Übergang konfiguriert sind](#page-4-1)

[Ermitteln, ob VMFS Volumes nach dem Umstieg neu eingebunden werden müssen](#page-5-0)

[Erneutes Anbringen von RDM LUNs an VMs](#page-7-0)

[Aktivieren von CAW auf einem Datastore mithilfe der ESXi CLI](https://docs.netapp.com/de-de/ontap-7mode-transition/san-host/task_enabling_caw_on_a_datastore_using_esxi_cli.html)

[Nachträgliche Fehlerbehebung für Gast-Betriebssysteme unter Linux und Windows](#page-11-0)

[Empfohlene Einstellungen für ESXi Hosts nach Korrektur des Wechsels](#page-11-1)

# <span id="page-2-1"></span>**Vorbereitung auf die Behebung des ESXi Hosts nach dem Umstieg**

Nach Abschluss der Transition des 7-Mode Transition Tool (7MTT) müssen Sie verschiedene Aufgaben zur Behebung des ESXi Hosts ausführen. Sie müssen mehrere Schritte durchführen, bevor Sie diese Aufgaben ausführen können.

- Führen Sie bei Copy-Based Transitions (CBTs) diese Schritte aus, bevor Sie die Storage-Umstellung mit 7MTT initiieren.
- Führen Sie bei Copy-Free Transitions (CFTs) die folgenden Schritte aus, bevor Sie den Betrieb von 7- Mode Systems im 7MTT initiieren & anhalten.

#### **Schritte**

1. Erzeugen der LUN-Zuordnungsdatei für 7-Mode zu ONTAP:

◦ Führen Sie für CBTs den folgenden Befehl auf dem Linux Host aus, auf dem 7MTT installiert ist: **transition cbt export lunmap -p** *project-name* **-o** *file\_path*

Beispiel:

**transition cbt export lunmap -p SanWorkLoad -o c:/Libraires/Documents/7-to-C-LUN-MAPPING.csv**

◦ Führen Sie bei CFTs den folgenden Befehl auf dem System aus, auf dem das 7MTT installiert ist: **transition cft export lunmap -p** *project-name* **-s** *svm-name* **-o** *output-file*

Beispiel:

**transition cft export lunmap -p SanWorkLoad -s svm1 -o c:/Libraires/Documents/7-to-C-LUN-MAPPING-svm1.csv**

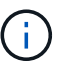

Sie müssen diesen Befehl für jede Ihrer Storage Virtual Machines (SVMs) ausführen.

2. Vergewissern Sie sich, dass Initiatorgruppen und Initiator-Zuordnungen vorhanden sind.

7MTT erstellt dieselbe Initiatorgruppe erneut mit Initiatoren, die in Data ONTAP 7-Mode verwendet wurden, und ordnet die Clustered Data ONTAP-LUN dem Host neu zu.

- 3. Vergewissern Sie sich, dass das Zoning für das neue Clustered Data ONTAP Ziel geeignet ist.
- 4. Falls Sie eine Copy-Free Transition (CFT) durchführen, führen Sie diese aus vol rehost.

Siehe ["Copy-Free Transition Guide Für 7-Mode Transition Tool"](https://docs.netapp.com/us-en/ontap-7mode-transition/copy-free/index.html) Für vol rehost Verfahren.

### <span id="page-3-0"></span>**Erneute Registrierung von VMs nach dem Übergang auf ESXi Hosts, die nicht über SAN gestartet wurden, mithilfe des vSphere Clients**

Nachdem Sie einen nicht über SAN gestarteten Host gewechselt haben, müssen Sie Ihre virtuellen Maschinen (VMs) erneut registrieren.

Der Host muss online sein und die LUNs müssen erkannt werden.

- Führen Sie bei Copy-Based Transitions diese Schritte aus, bevor Sie den Storage-Umstellungsvorgang im 7-Mode Transition Tool initiieren.
- Führen Sie bei Copy-Free Transitions die folgenden Schritte aus, bevor Sie den Betrieb der 7-Mode Systeme im 7MTT initiieren und anhalten.

#### **Schritte**

- 1. Öffnen Sie das vom Inventory Collect Tool (ICT) generierte Arbeitsbuch *Inventory Assessment*.
- 2. Navigieren Sie zur Registerkarte Host VMs, und notieren Sie anschließend den Pfad **VM Config File** und **Location/Datastore Name** der VM.
- 3. Verwenden Sie den vSphere-Client, um sich beim ESXi-Host oder beim vCenter-Server anzumelden, der den ESXi-Host verwaltet.
- 4. Wählen Sie unter **Host und Cluster** den ESXi-Host aus.
- 5. Navigieren Sie zu **Konfiguration** > **Hardware** > **Storage**.
- 6. Wählen Sie den Datenspeicher mit dem zuvor erwähnten Datenspeichernamen aus.
- 7. Klicken Sie mit der rechten Maustaste, und wählen Sie **Datenspeicher durchsuchen**.

Das Datastore-Browser-Fenster wird geöffnet.

- 8. Navigieren Sie zum Pfad **VM Config File**, den Sie zuvor erwähnt haben.
- 9. Klicken Sie mit der rechten Maustaste auf die Datei `.vmx `, und wählen Sie dann **zu Bestand hinzufügen** aus.
- 10. Wiederholen Sie diese Schritte für jede VM, die auf der Registerkarte \* Host-VMs\* im von der ICT generierten *Inventory Assessment Workbook* aufgeführt ist.

# <span id="page-4-0"></span>**Neukonfiguration des VMware Software iSCSI Initiators nach der Transition**

Wenn auf Ihrem ESXi-Host mit dem VMware Software-iSCSI-Initiator auf Ihr Data ONTAP 7-Mode System zugegriffen wurde, müssen Sie nach der Umstellung von 7-Mode auf Clustered Data ONTAP den VMware iSCSI-Initiator für Software auf Ihrem ESXi Host neu konfigurieren und das neue Clustered Data ONTAP-Ziel aktivieren.

Bei Copy-Based-Transitions müssen Sie Ihren VMware Software iSCSI-Initiator neu konfigurieren, bevor der Storage-Umstellungsvorgang im 7-Mode Transition Tool (7MTT) gestartet wird. Bei Copy-Free-Übergängen müssen Sie Ihren VMware Software-iSCSI-Initiator neu konfigurieren, bevor der Betrieb der 7-Mode-Systeme im 7MTT gestartet wird.

Während der Neukonfiguration müssen Sie die iSCSI-IP und IQN abrufen, die vom neuen Clustered Data ONTAP-Ziel verwendet werden. Wenn sich das Ziel-IP-Subnetz geändert hat, sind auch auf den iSCSI-Initiator-Ports die entsprechenden IP-Subnetzänderungen erforderlich.

Informationen zum Ändern der erforderlichen Änderungen am Software iSCSI Initiator auf dem VMware ESXi Host finden Sie im *VMware vSphere ESXi 5.x Storage Guide*.

#### **Verwandte Informationen**

#### ["Systemadministration"](https://docs.netapp.com/ontap-9/topic/com.netapp.doc.dot-cm-sag/home.html)

# <span id="page-4-1"></span>**Einrichtung von ESXi Hosts, die für das Booten über SAN nach dem Übergang konfiguriert sind**

Wenn Ihr ESXi Host vor der Umstellung von Data ONTAP im 7-Mode für SAN-Boot konfiguriert wurde, müssen Sie vor der Verwendung des Hosts nach der Transition mehrere Schritte durchführen.

- Führen Sie bei Copy-Based Transitions diese Schritte aus, bevor Sie die Storage-Umstellung in 7MTT initiieren.
- Führen Sie bei Copy-Free Transitions die folgenden Schritte aus, bevor Sie den Betrieb der 7-Mode Systeme im 7MTT initiieren und anhalten.

#### **Schritte**

- 1. Konfigurieren Sie das FC- und FCoE-HBA-BIOS neu, um von der SAN-Boot-LUN des Clustered Data ONTAP Systems zu booten.
- 2. Starten Sie den ESXi-Host.
- 3. Zurücksetzen der Hostkonfigurationen auf die Vorumstellungseinstellungen.
- 4. Für iSCSI-Hosts finden Sie Informationen zur Neukonfiguration des VMware iSCSI-Initiators.

#### [Konfigurieren Sie Ihren VMware iSCSI-Initiator erneut](#page-4-0)

5. Mounten Sie die von der Boot-LUN erstellten VMFS-Datenspeicher in der Standardinstallation neu.

#### **Verwandte Informationen**

[NeuMounten von VMFS-Volumes nach dem Umstieg mit vSphere Client](#page-6-0)

[NeuMounten von VMFS-Volumes nach dem Übergang mit der ESXi CLI](#page-6-1)

["SAN-Administration"](https://docs.netapp.com/ontap-9/topic/com.netapp.doc.dot-cm-sanag/home.html)

### <span id="page-5-0"></span>**Ermitteln, ob VMFS Volumes nach dem Umstieg neu eingebunden werden müssen**

Nach der Transition von Data ONTAP 7-Mode zu Clustered Data ONTAP können Sie eventuell VMFS Volumes neu einbinden, um die VMFS-Datenspeicher und -VMs vor dem Wechsel zu verschieben.

- Führen Sie bei Copy-Based Transitions diese Schritte aus, bevor Sie den Storage-Umstellungsvorgang im 7-Mode Transition Tool (7MTT) initiieren.
- Führen Sie bei Copy-Free Transitions die folgenden Schritte aus, bevor Sie den Betrieb der 7-Mode Systeme im 7MTT initiieren und anhalten.

#### **Schritte**

- 1. Öffnen Sie das vom Inventory Collect Tool (ICT) generierte Arbeitsbuch *Inventory Assessment*.
- 2. Klicken Sie auf die Registerkarte **SAN Host-Dateisysteme**.
- 3. Prüfen Sie vor dem Übergang die Spalte **Drive / Mount / Datastore Name** für die Dateisysteme und Datenspeicher, die auf dem Host montiert sind.
- 4. Notieren Sie sich die entsprechenden LUN-naa-IDs in der Spalte **SCSI Device ID/Device Name** für den Datastore.
- 5. Überprüfen Sie, ob die für den Datastore angegebenen naa-IDs in der nach der Umstellung generierten 7MTT-Zuordnungsdatei aufgeführt sind.
	- Wenn sich keine der naa-IDs in der 7MTT-Zuordnungsdatei befinden, waren der Datenspeicher und die zugrunde liegenden LUNs nicht Bestandteil der 7MTT-Transition. Es ist keine Bereinigung erforderlich.
	- Wenn nur ein Teil der naa-IDs in der 7MTT-Zuordnungsdatei vorhanden ist, ist der Übergang unvollständig und Sie können nicht fortfahren.
	- Wenn alle naa-IDs vorliegen, müssen Sie Ihre VMFS-Volumes neu mounten.

#### **Verwandte Informationen**

[NeuMounten von VMFS-Volumes nach dem Umstieg mit vSphere Client](#page-6-0)

[NeuMounten von VMFS-Volumes nach dem Übergang mit der ESXi CLI](#page-6-1)

[Was ist das Tool zum Erfassen von Inventarbeständen](https://docs.netapp.com/de-de/ontap-7mode-transition/san-host/concept_what_the_inventory_collect_tool_is.html)

### <span id="page-6-0"></span>**NeuMounten von VMFS-Volumes nach dem Umstieg mit vSphere Client**

Nach der Transition müssen Sie Ihre VMFS Volumes neu mounten, um die Datenspeicher und Virtual Machines (VMs) im Vorfeld des Wechsels heranzuführen. Wenn Sie nicht mit der ESXi CLI vertraut sind oder es in Ihrer Umgebung bequemer ist, können Sie Ihre Volumes mit vSphere Client neu mounten.

Diese Schritte gelten für Volumes und übergreifende Volumes.

#### **Schritte**

- 1. Melden Sie sich beim ESXi-Host oder beim vCenter-Server an, der den ESXi-Host verwaltet.
- 2. Wählen Sie unter **Hosts und Cluster** den ESXi-Host aus.
- 3. Navigieren Sie zu **Konfiguration** > **Hardware** > **Storage**.
- 4. Klicken Sie oben rechts auf **Speicher hinzufügen**.
- 5. Wählen Sie **Disk/LUN**.
- 6. Klicken Sie Auf **Weiter**.
- 7. Suchen Sie in der Liste der LUNs die Spalte **VMFS\_Label** mit dem Namen des Datenspeichers.
- 8. Wählen Sie die LUN aus, um den Neueinhängvorgang abzuschließen.

Wenn Sie ein übergreifendes VMFS-Volume neu mounten, wird die erste LUN in der Span mit "Head" markiert. Sie müssen die LUN "Head" auswählen, um den Neueinhängvorgang abzuschließen.

- 9. Klicken Sie Auf **Weiter**.
- 10. Wählen Sie im Fenster VMFS Mount-Optionen auswählen die Option **vorhandene Signatur beibehalten** aus.
- 11. Schließen Sie den Assistenten ab.
- 12. Wiederholen Sie diese Schritte für alle LUNs, die den Datenspeichernamen in der Spalte VMFS\_Label anzeigen.

Datenspeicher werden neu eingebunden und VMs sind aktiv.

### <span id="page-6-1"></span>**NeuMounten von VMFS-Volumes nach dem Übergang mit der ESXi CLI**

Nach der Transition können Sie mit der ESXi CLI Ihre Volumes neu mounten und die Datenspeicher und VMs in einen Vorabzustand überführen.

Die Zuordnung der ursprünglichen 7-Mode LUN muss offline oder nicht aufgehoben werden.

Diese Schritte gelten für Volumes und übergreifende Volumes.

#### **Schritte**

- 1. Melden Sie sich über SSH bei der ESXi Konsole an.
- 2. Geben Sie die neu hinzugefügten LUNs mit vorhandenen VMFS-Signaturen und VMFS-Labels an:

#### **# esxcfg-volume -l**

Im Folgenden finden Sie ein Beispiel der LUNs, die mit VMFS-Signaturen und VMFS-Labels aufgelistet

sind.

```
# esxcfg-volume -l
VMFS UUID/label: 53578567-5b5c363e-21bb-001ec9d631cb/datastore1
Can mount: Yes
Can resignature: Yes
Extent name: naa.600a098054314c6c445d446f79716475:1 range: 0 - 409599
(MB)
```
- 3. Erstellen Sie die VMFS Volumes dauerhaft mit derselben Signatur:
	- Für normale Volumen: **esxcfg-volume -M|--persistent-mount** *VMFS UUID|label*
	- Für übergreifende Volumen: **# esxcfg-volume -M vmfs-span-ds**

#### **Verwandte Informationen**

["VMware KB: VSphere Handling von LUNs, die als Snapshot LUNs erkannt wurden"](http://kb.vmware.com/selfservice/microsites/search.do?language=en_US&cmd=displayKC&externalId=1011387)

# <span id="page-7-0"></span>**Erneutes Anbringen von RDM LUNs an VMs**

Wenn VMs, die an RDM LUNs (Raw Device Mapping) angeschlossen sind, nach dem Übergang funktionieren, müssen Sie die RDM-Festplatten, die die LUN hosten, aus der VM entfernen. Anschließend müssen Sie die RDM-Festplatten an die VM mithilfe der LUN-Seriennummer des 7-Mode Transition Tool (7MTT) erneut anhängen.

- Führen Sie bei Copy-Based Transitions diese Schritte aus, bevor Sie die Storage-Umstellung in 7MTT initiieren.
- Führen Sie bei Copy-Free Transitions die folgenden Schritte aus, bevor Sie den Betrieb der 7-Mode Systeme im 7MTT initiieren und anhalten.

#### **Schritte**

- 1. Navigieren Sie im Arbeitsbuch *Inventory Assessment* zur Registerkarte **Host VM Disk Details**.
- 2. Identifizieren Sie die ESXi Host-VM mit PTRDM oder NPTRDM in der Spalte **Typ**.
- 3. Notieren Sie sich den VM-Namen, die Angaben zum Laufwerkspfad in der Spalte **Disk** und die naa-ID aus der Spalte **Device Mapping**.
- 4. Vergewissern Sie sich, dass die naa-ID in der nach der Transition generierten 7MTT-Zuordnungsdatei aufgeführt ist.
- 5. Überprüfen Sie, ob die naa-ID eine entsprechende neue naa-ID in der Spalte **LUN WWID** der Zuordnungsdatei hat.

Dies ist die neue Data ONTAP-LUN-naa-ID für Clustered Data ONTAP.

6. Verwenden Sie die naa-ID der Clustered Data ONTAP LUN aus der Spalte **LUN WWID** und die Festplattenpfaddetails, um die Clustered Data ONTAP LUN wieder an die VM zu anhängen.

#### **Verwandte Informationen**

[Erneutes Anbringen von RDM an VMs mit vSphere Client](#page-9-0)

[Erneutes Anhängen von RDM mit ESXi CLI/Konsole](#page-10-0)

### <span id="page-8-0"></span>**Entfernen veralteter RDMs mit vSphere Client**

Während des Wechsels von ONTAP 7-Mode zu Clustered Data ONTAP wurden alle RDM-LUNs veraltet. Nach dem Umstieg müssen die RDMs entfernt und neu angehängt werden, bevor die LUNs mit dem Daten-Service beginnen können.

Sie müssen über den Namen der VM und den Festplattenpfad des RDM aus dem *Inventory Assessment Workbook* verfügen.

#### **Schritte**

- 1. Öffnen Sie den ESXi-Host oder vCenter-Server, der den ESXi-Host verwaltet.
- 2. Klicken Sie mit der rechten Maustaste auf die VM und wählen Sie dann **Einstellungen bearbeiten** aus.

Das Fenster VM-Eigenschaften wird angezeigt.

- 3. Wählen Sie die Festplatte aus der Liste der Geräte aus, die den Laufwerkspfad aus dem Arbeitsbuch Inventory Assessment verwenden.
- 4. Notieren Sie sich den **Virtual Device Node** und den **Kompatibilitätsmodus** aus dem Fenster VM Properties.

Knoten für virtuelle Geräte: SCSI 0:2

Kompatibilitätsmodus: Physisch

- 5. Klicken Sie Auf **Entfernen**.
- 6. Wählen Sie **von der virtuellen Maschine entfernen und löschen Sie Dateien von der Festplatte**.
- 7. Klicken Sie auf **OK**.

Es wird eine Fehlermeldung wie die folgende angezeigt. Sie können diese Meldung ignorieren.

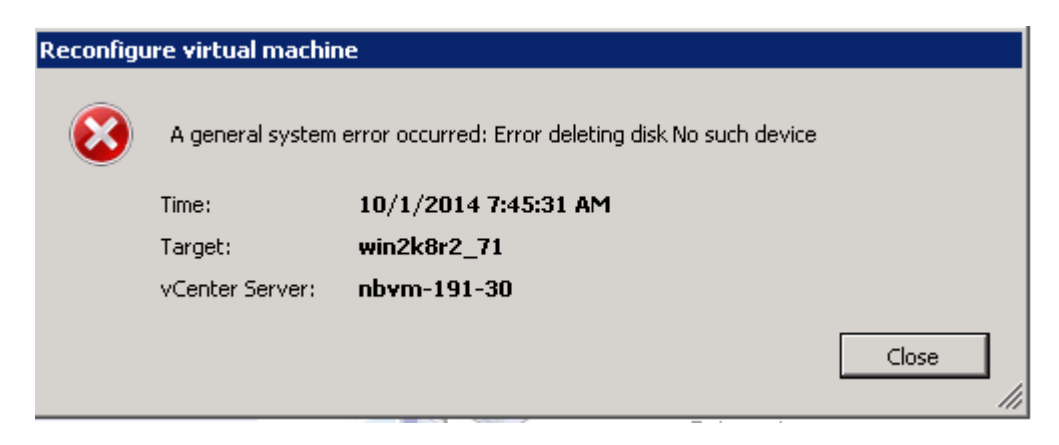

8. Klicken Sie Auf **Schließen**.

### <span id="page-9-0"></span>**Erneutes Anbringen von RDM an VMs mit vSphere Client**

Nach der Transition eines ESXi Hosts mit dem 7-Mode Transition Tool (7MTT) müssen Sie Ihre RDMs mit Virtual Machines (VMs) neu anhängen.

Ihre veralteten Raw Device Mapping (RDM) muss entfernt worden sein.

#### **Schritte**

- 1. Öffnen Sie den ESXi-Host oder vCenter-Server, der den ESXi-Host verwaltet.
- 2. Klicken Sie mit der rechten Maustaste auf die VM und wählen Sie dann **Einstellungen bearbeiten** aus.

Das Fenster VM Properties wird geöffnet.

3. Klicken Sie Auf **Hinzufügen**.

Das Fenster Hardware hinzufügen wird geöffnet.

- 4. Klicken Sie Auf **Festplatte**.
- 5. Klicken Sie auf **Weiter**, um den Datenträger auszuwählen.
- 6. Wählen Sie **Raw Device Mapping** Aus.
- 7. Klicken Sie auf **Weiter**, um die Ziel-LUN auszuwählen.
- 8. Wählen Sie die LUN mit der neuen Clustered Data ONTAP NAA-ID aus, die Sie aus der 7MTT-Zuordnungsdatei angegeben haben.
- 9. Klicken Sie Auf **Weiter**.
- 10. Wählen Sie \* Datastore Auswählen\*.
- 11. Wählen Sie den Datenspeicher aus, der dem in der 7MTT-Zuordnungsdatei angegebenen Festplattenpfad entspricht.
- 12. Klicken Sie Auf **Weiter**.
- 13. Wählen Sie entweder **physisch** oder **virtuell** für den **Kompatibilitätsmodus**.

Wählen Sie den Kompatibilitätsmodus aus, der angegeben wurde, als das veraltete RDM entfernt wurde.

- 14. Klicken Sie Auf **Weiter**.
- 15. Wählen Sie **Vorschaussoptionen**.
- 16. Wählen Sie den Knoten für virtuelle Geräte\* aus.

Wählen Sie den virtuellen Gerätemodus aus, den Sie beim Entfernen des veralteten RDM angegeben haben.

- 17. Klicken Sie Auf **Weiter**.
- 18. Klicken Sie auf **Fertig stellen**, um Ihre Änderungen zu übermitteln.
- 19. Wiederholen Sie die Schritte für alle VMs mit beigefügtem RDM.

#### **Verwandte Informationen**

[Entfernen veralteter RDMs mit vSphere Client](#page-8-0)

### <span id="page-10-0"></span>**Erneutes Anhängen von RDM mit ESXi CLI/Konsole**

Nach dem Wechsel von Data ONTAP 7-Mode zu Clustered Data ONTAP müssen Sie das Raw Device Mapping (RDM) erneut anhängen.

- Sie müssen die RDM-Festplattendatei, die in der Spalte "Festplatte" des Arbeitsbuchs zur Bestandsaufnahme\_ aufgeführt ist, abrufen.
- Sie müssen die neue Clustered Data ONTAP-LUN-naa-ID aus der 7MTT-Zuordnungsdatei abrufen.

#### **Schritte**

- 1. Melden Sie sich über SSH bei der ESXi Konsole an.
- 2. Verwenden Sie den befehl mv, um eine Sicherung der RDM-Festplattendatei und der zugehörigen Gerätedatei durchzuführen.

Die RDM-Festplattendatei wird in der Spalte "Disk" im Arbeitsbuch *Inventory Assessment* aufgeführt.

Wenn sich die RDM-Festplattendatei befindet /vmfs/volumes/53a3ac3d-df5aca03-3a94- 001ec9d631cb/VM2-win-bus-A/VM2-winbus-A.vmdk, Sie würden den folgenden Befehl ausgeben:

**mv /vmfs/volumes/53a3ac3d-df5aca03-3a94-001ec9d631cb/VM2-win-bus-A/VM2-winbus-A.vmdk /vmfs/volumes/53a3ac3d-df5aca03-3a94-001ec9d631cb/VM2-win-bus-A/VM2 win-bus-A.vmdk \_bak**

◦ Für Physical Compatibility RDM (PTRDM): **mv** *RDM\_disk\_file\_name***-rdmp.vdmk** *RDM\_disk\_file\_name***-rdmp.vdmk\_bak**

Beispiel:

```
mv/vmfs/volumes/53a3ac3d-df5aca03-3a94-001ec9d631cb/VM2-win-bus-A/VM2-
winbus-A-rdmp.vmdk/vmfs/volumes/53a3ac3d-df5aca03-3a94-001ec9d631cb/VM2-
winbus-A/VM2-win-bus-A-rdmp.vmdk _bak
```
◦ Für das RDM zur virtuellen Kompatibilität (NPTRDM): **mv** *RDM\_disk\_file\_name***-rdmp.vdmk** *RDM\_disk\_file\_name***-rdmp.vdmk\_bak**

Beispiel:

**mv/vmfs/volumes/53a3ac3d-df5aca03-3a94-001ec9d631cb/VM2-win-bus-A/VM2-winbus-A-rdmp.vmdk/vmfs/volumes/53a3ac3d-df5aca03-3a94-001ec9d631cb/VM2-winbus-A/VM2 win-bus-A-rdmp.vmdk \_bak**

3. Verwenden Sie die neue Clustered Data ONTAP LUN naa ID und die RDM-Festplattendatei, um die RDM-Konfiguration und die Gerätedateien erneut zu erstellen.

◦ Für PTRDM:

```
# vmkfstools –z /vmfs/devices/disks/new_clustered_Data_ONTAP_naa_ID.vmdk
```
Beispiel:

```
vmkfstools –z /vmfs/devices/disks/naa.600a098054314c6c442b446f79712313
/vmfs/volumes/53a3ac3d-df5aca03-3a94-001ec9d631cb/VM2-win-bus-A/VM2-win-bus-
A.vmdk
```
◦ Für NPTRDM:

**# vmkfstools –r /vmfs/devices/disks/***new\_clustered\_Data\_ONTAP\_naa\_ID***.vmdk**

Beispiel:

#### **vmkfstools –r /vmfs/devices/disks/naa.600a098054314c6c442b446f79712313 /vmfs/volumes/53a3ac3d-df5aca03-3a94-001ec9d631cb/VM2-win-bus-A/VM2-win-bus-A.vmdk**

4. Bestätigen Sie, dass die Konfigurations- und Zeigerdateien erstellt werden:

#### **# ls /vmfs/volumes/***datastore/VM\_directory*

#### **#ls /vmfs/volumes/53a3ac3d-df5aca03-3a94-001ec9d631cb/VM2-win-bus-A**

Unter dem VM-Verzeichnispfad werden die neuen Konfigurations- und Zeigerdateien angezeigt.

- 5. Wiederholen Sie die Schritte für alle VMs mit beigefügtem RDM.
- 6. Starten Sie die hostd- und vpxa-Agenten im ESXi-Host neu:

#### **/etc/init.d/hostd/restart**

**/etc/init.d/vpxa/restart**

### <span id="page-11-0"></span>**Nachträgliche Fehlerbehebung für Gast-Betriebssysteme unter Linux und Windows**

Für Linux und Windows Gastbetriebssysteme ist nach der Umstellung von LUNs von Data ONTAP 7-Mode auf Clustered Data ONTAP möglicherweise eine zusätzliche Korrektur erforderlich.

Führen Sie bei Copy-Based Transitions nach Abschluss des Storage-Umstellungsvorgangs im 7MTT folgende Schritte aus. Bei Copy-Free Transitions gehen Sie nach Abschluss des Datenimports und der Konfiguration im 7MTT wie folgt vor.

• Linux

Wenn die Mount-Punkte im definiert sind /etc/fstab `file, you must mount the LUN (`mount  $---a$ ).

• Windows

Wenn ein Failover Cluster auf der VM konfiguriert ist, müssen Sie die Festplatten aus Failover Cluster Manager online schalten.

### <span id="page-11-1"></span>**Empfohlene Einstellungen für ESXi Hosts nach Korrektur des Wechsels**

Nach Abschluss der Schritte zur Behebung für Ihren ESXi Host sollten Sie die

### empfohlenen ESXi Host-Einstellungen für Clustered Data ONTAP auf dem Host anwenden.

Mit Virtual Storage Console (VSC) können ESXi Host-Einstellungen konfiguriert werden. VSC ist das NetApp Standard-Plug-in, mit dem vSphere vCenter ESXi Host-Einstellungen für Data ONTAP konfigurieren kann. Auf dem 7-Mode Quell-System implementierte ESXi Hosts und Virtual Machines (VMs) sollten mit VSC konfiguriert werden. Alternativ können Sie VMs manuell konfigurieren, indem Sie die Informationen in den folgenden Knowledgebase-Artikeln verwenden:

- *Guest OS Tunings*
- *Task Set voll (QFull) Tunables für LUNs in vSphere 5.1*
- *Storage Array Type Plugin-Option für ein NetApp Array auf VMware vSphere*
- *HardwareAcceleratedLocking-Einstellung erforderlich für VMware Deployment*

#### **Copyright-Informationen**

Copyright © 2024 NetApp. Alle Rechte vorbehalten. Gedruckt in den USA. Dieses urheberrechtlich geschützte Dokument darf ohne die vorherige schriftliche Genehmigung des Urheberrechtsinhabers in keiner Form und durch keine Mittel – weder grafische noch elektronische oder mechanische, einschließlich Fotokopieren, Aufnehmen oder Speichern in einem elektronischen Abrufsystem – auch nicht in Teilen, vervielfältigt werden.

Software, die von urheberrechtlich geschütztem NetApp Material abgeleitet wird, unterliegt der folgenden Lizenz und dem folgenden Haftungsausschluss:

DIE VORLIEGENDE SOFTWARE WIRD IN DER VORLIEGENDEN FORM VON NETAPP ZUR VERFÜGUNG GESTELLT, D. H. OHNE JEGLICHE EXPLIZITE ODER IMPLIZITE GEWÄHRLEISTUNG, EINSCHLIESSLICH, JEDOCH NICHT BESCHRÄNKT AUF DIE STILLSCHWEIGENDE GEWÄHRLEISTUNG DER MARKTGÄNGIGKEIT UND EIGNUNG FÜR EINEN BESTIMMTEN ZWECK, DIE HIERMIT AUSGESCHLOSSEN WERDEN. NETAPP ÜBERNIMMT KEINERLEI HAFTUNG FÜR DIREKTE, INDIREKTE, ZUFÄLLIGE, BESONDERE, BEISPIELHAFTE SCHÄDEN ODER FOLGESCHÄDEN (EINSCHLIESSLICH, JEDOCH NICHT BESCHRÄNKT AUF DIE BESCHAFFUNG VON ERSATZWAREN ODER -DIENSTLEISTUNGEN, NUTZUNGS-, DATEN- ODER GEWINNVERLUSTE ODER UNTERBRECHUNG DES GESCHÄFTSBETRIEBS), UNABHÄNGIG DAVON, WIE SIE VERURSACHT WURDEN UND AUF WELCHER HAFTUNGSTHEORIE SIE BERUHEN, OB AUS VERTRAGLICH FESTGELEGTER HAFTUNG, VERSCHULDENSUNABHÄNGIGER HAFTUNG ODER DELIKTSHAFTUNG (EINSCHLIESSLICH FAHRLÄSSIGKEIT ODER AUF ANDEREM WEGE), DIE IN IRGENDEINER WEISE AUS DER NUTZUNG DIESER SOFTWARE RESULTIEREN, SELBST WENN AUF DIE MÖGLICHKEIT DERARTIGER SCHÄDEN HINGEWIESEN WURDE.

NetApp behält sich das Recht vor, die hierin beschriebenen Produkte jederzeit und ohne Vorankündigung zu ändern. NetApp übernimmt keine Verantwortung oder Haftung, die sich aus der Verwendung der hier beschriebenen Produkte ergibt, es sei denn, NetApp hat dem ausdrücklich in schriftlicher Form zugestimmt. Die Verwendung oder der Erwerb dieses Produkts stellt keine Lizenzierung im Rahmen eines Patentrechts, Markenrechts oder eines anderen Rechts an geistigem Eigentum von NetApp dar.

Das in diesem Dokument beschriebene Produkt kann durch ein oder mehrere US-amerikanische Patente, ausländische Patente oder anhängige Patentanmeldungen geschützt sein.

ERLÄUTERUNG ZU "RESTRICTED RIGHTS": Nutzung, Vervielfältigung oder Offenlegung durch die US-Regierung unterliegt den Einschränkungen gemäß Unterabschnitt (b)(3) der Klausel "Rights in Technical Data – Noncommercial Items" in DFARS 252.227-7013 (Februar 2014) und FAR 52.227-19 (Dezember 2007).

Die hierin enthaltenen Daten beziehen sich auf ein kommerzielles Produkt und/oder einen kommerziellen Service (wie in FAR 2.101 definiert) und sind Eigentum von NetApp, Inc. Alle technischen Daten und die Computersoftware von NetApp, die unter diesem Vertrag bereitgestellt werden, sind gewerblicher Natur und wurden ausschließlich unter Verwendung privater Mittel entwickelt. Die US-Regierung besitzt eine nicht ausschließliche, nicht übertragbare, nicht unterlizenzierbare, weltweite, limitierte unwiderrufliche Lizenz zur Nutzung der Daten nur in Verbindung mit und zur Unterstützung des Vertrags der US-Regierung, unter dem die Daten bereitgestellt wurden. Sofern in den vorliegenden Bedingungen nicht anders angegeben, dürfen die Daten ohne vorherige schriftliche Genehmigung von NetApp, Inc. nicht verwendet, offengelegt, vervielfältigt, geändert, aufgeführt oder angezeigt werden. Die Lizenzrechte der US-Regierung für das US-Verteidigungsministerium sind auf die in DFARS-Klausel 252.227-7015(b) (Februar 2014) genannten Rechte beschränkt.

#### **Markeninformationen**

NETAPP, das NETAPP Logo und die unter [http://www.netapp.com/TM](http://www.netapp.com/TM\) aufgeführten Marken sind Marken von NetApp, Inc. Andere Firmen und Produktnamen können Marken der jeweiligen Eigentümer sein.